## **\* \* TECHNICAL INFORMATION NOTICE \* \***

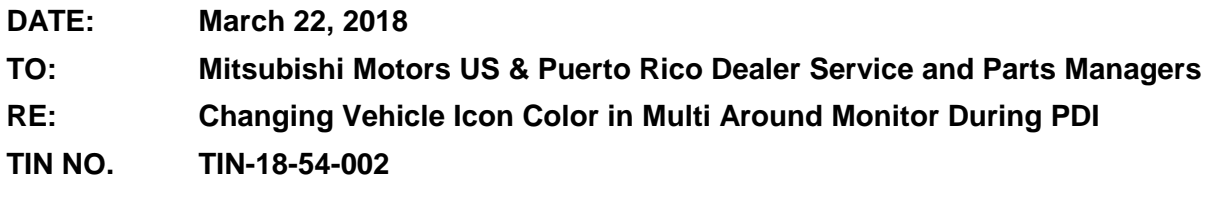

## **AFFECTED VEHICLES:** 2018 Eclipse Cross

## **PURPOSE**

In the 2018 Eclipse Cross, the vehicle icon color in the bird's-eye view of the Multi Around Monitor can be changed to match the individual vehicle. This can be accomplished using the camera switch on the steering wheel, or through the MUT-III SE scan tool. To help ensure a high level of customer satisfaction, dealers are requested to perform this service as part of Pre-Delivery Inspection (PDI) before delivery of a new vehicle to the customer.

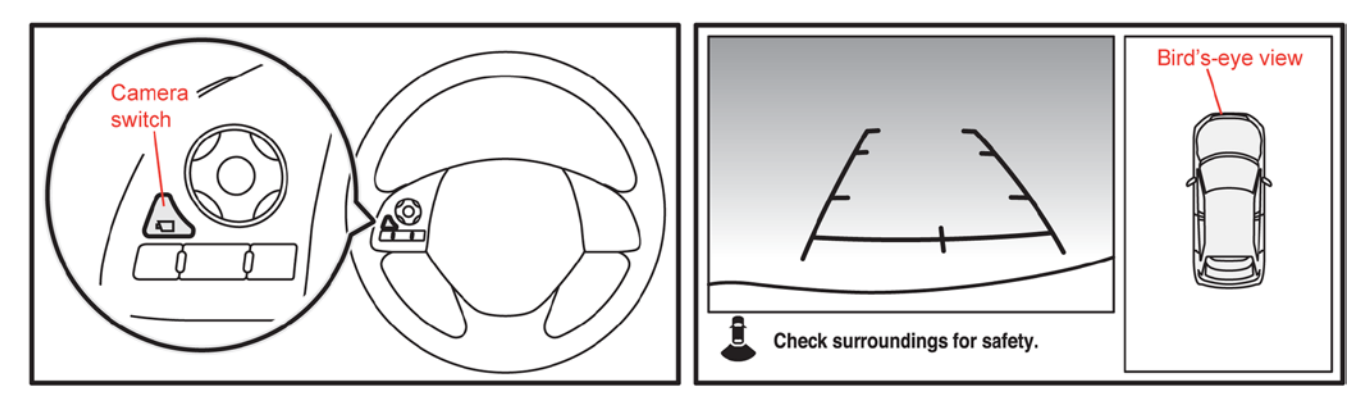

To manually change the vehicle icon color in the bird's-eye view of the Multi Around Monitor using the camera switch, follow the steps below.

- 1. Confirm the vehicle is in a safe location.
- 2. Press the start-stop switch to the ON position.
- 3. Press the camera switch to display the bird's-eye view.
- 4. Press and hold down the camera switch for 3 seconds until the vehicle icon blinks. This indicates that the Multi Around Monitor is ready to be programmed for selecting the vehicle icon color in the bird's-eye view.
- 5. Press the camera switch and toggle through the selections until the desired color appears on the display. Each time the switch is pressed, the vehicle icon color in the bird's-eye view will change to the next one.
- 6. Once the desired color has been selected, press and hold the camera switch for 3 seconds.

The color can also be changed using the MUT-III SE scan tool.

**NOTE:** At this time, the vehicle icon color in the Multi-Information Display (MID), shown during the start-up sequence, cannot be changed.